Deccan Education Society's

# **Brihan Maharashtra College of Commerce, Pune**

## **S. Y. J. C. (Academic Year 2020-21) Students**

Notice for admission procedure (Re-schedule)

All the students of S. Y. J. C. (F.Y.J.C. passed from B.M.C.C.) only are informed that the link for admission of academic year 2020-21 will remain open from **14/09/2020** to **15/09/2020**. Students should complete the procedure as per following instruction carefully.

- ➢ Online Admission procedure will be available from **14/09/2020** to **15/09/2020** only**.**
- ➢ Students should note that online admission procedure is necessary to complete in the given period, it will not possible to reschedule it.
- $\triangleright$  The students have to submit hard copy of admission form along with payment receipt, undertaking, annexure etc. when College will open regularly, so please keep print out of same. It will be communicating by notice on College website [www.bmcc.ac.in](http://www.bmcc.ac.in/)

### **Procedure for Online Admission for S. Y. J. C .**

- ➢ Log on to **[https://livestudent.deccansociety.org](https://livestudent.deccansociety.org/)**
- ➢ User ID and password is already provided by College at the time of result.
- ➢ Home page will be displayed where student can enter Login Id and Password to login.
- ➢ Click on **Online Registration Tab** on the Dashboard.
	- o Fill up all your personal and other mandatory details on respective pages
	- o Photograph passport size (500 kB) in JPG format
	- o Signature size (300 kb) in JPG format
- ➢ Students details (name, caste, place of birth, mother name, Date of Birth etc.) should be correct as per  $10<sup>th</sup>$  marksheet and leaving certificate (Board, SARAL ID, UDISE no.)
- ➢ Please verify all the personal and other details and make necessary corrections if required. (Red \* indicate mandatory field)
- ➢ After filling all details click on **confirm** button.
- $\triangleright$  Filled admission form will be displayed, then take printout.
- $\triangleright$  The students have to submit hard copy of admission form along with payment receipt, undertaking, annexure etc. when College will open regularly, so please keep print out of same. It will be communicating by notice on College website [www.bmcc.ac.in](http://www.bmcc.ac.in/)

### **URL -:** https://livestudent.deccansociety.org

- **1) Click on above in link.**
- **2) Click on Get username and password and enter your registered mobileno.**

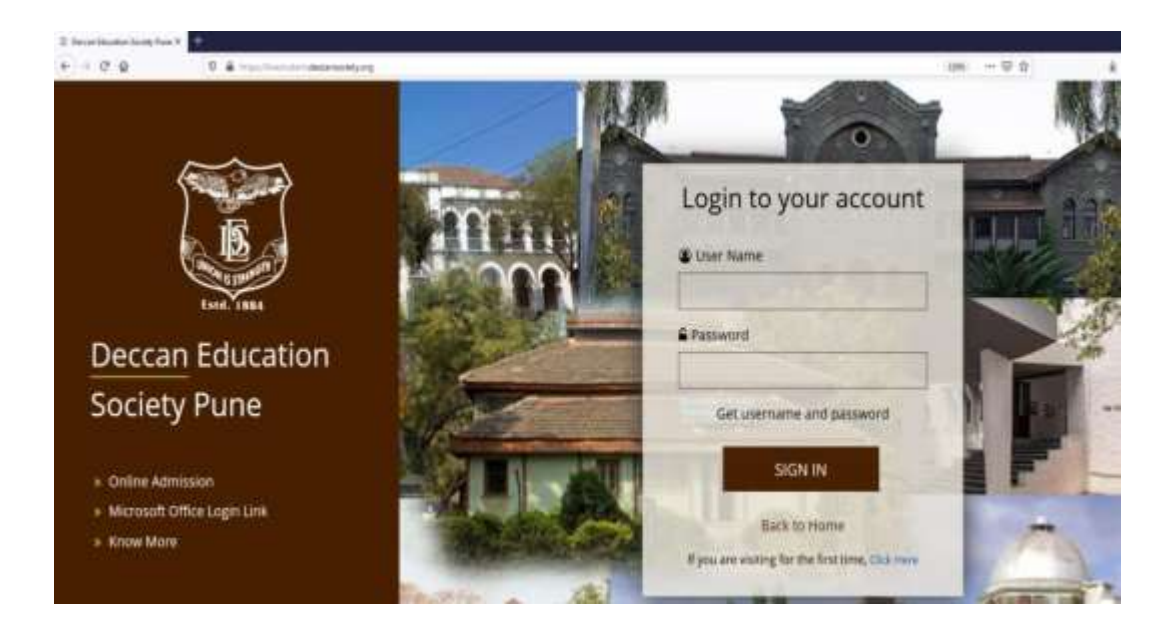

**3) Enter Your Registered Mobile Number.**

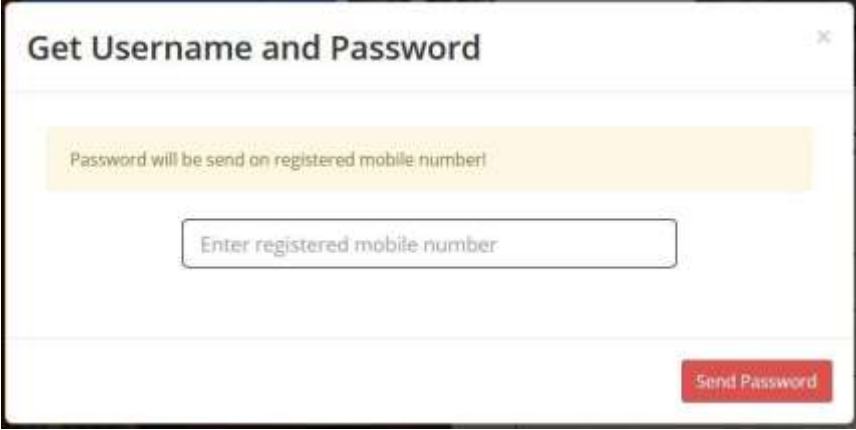

**4) Login with credentials. (Student Dashboard).**

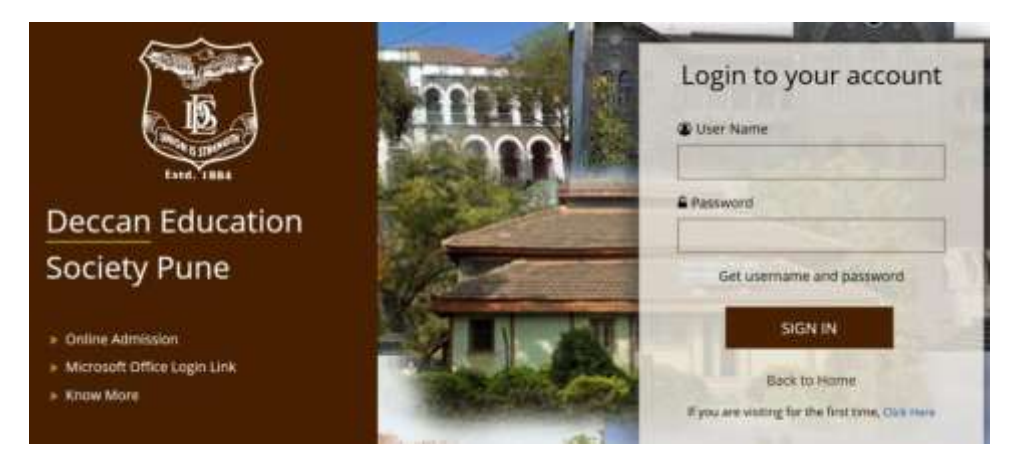

• **Reset Password**

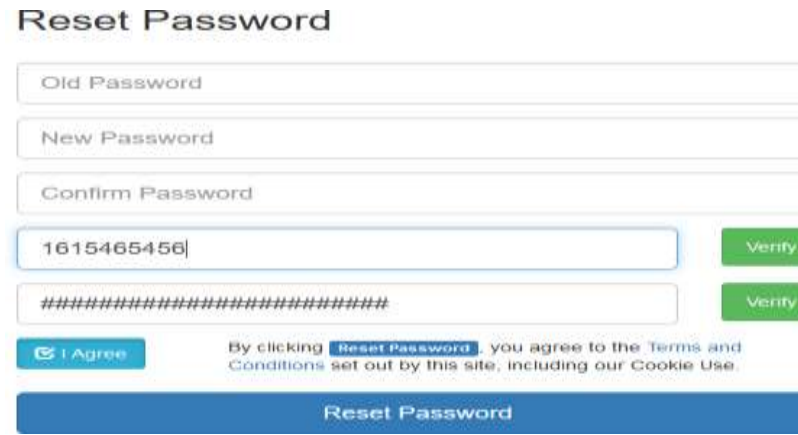

#### • **Login after password reset**

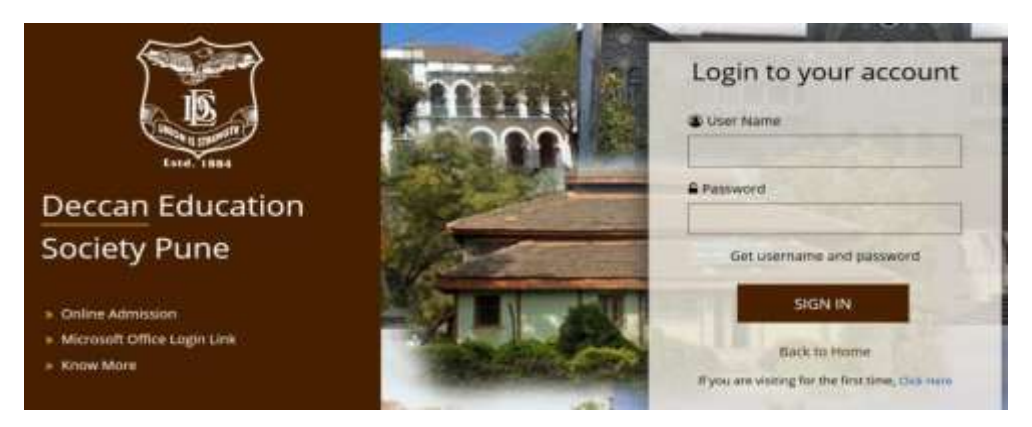

• Click on Online Registration Tab

. . . .

٠.

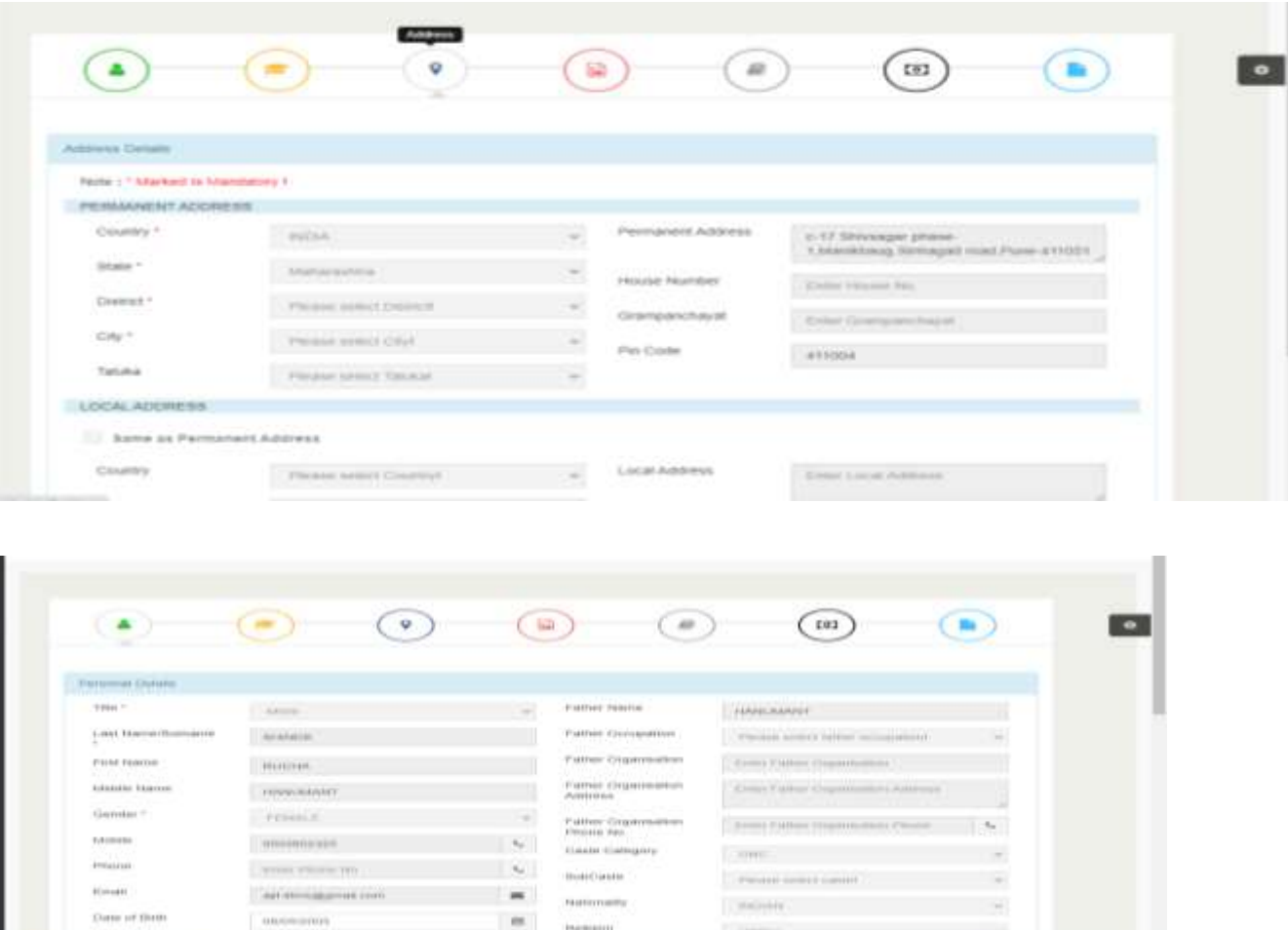

- 12 m or not unit an 12

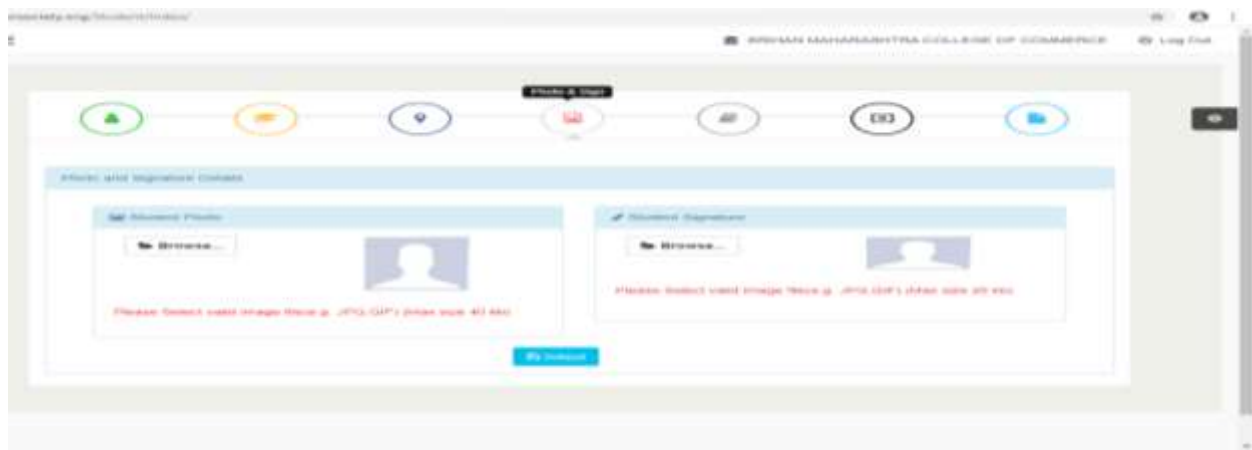

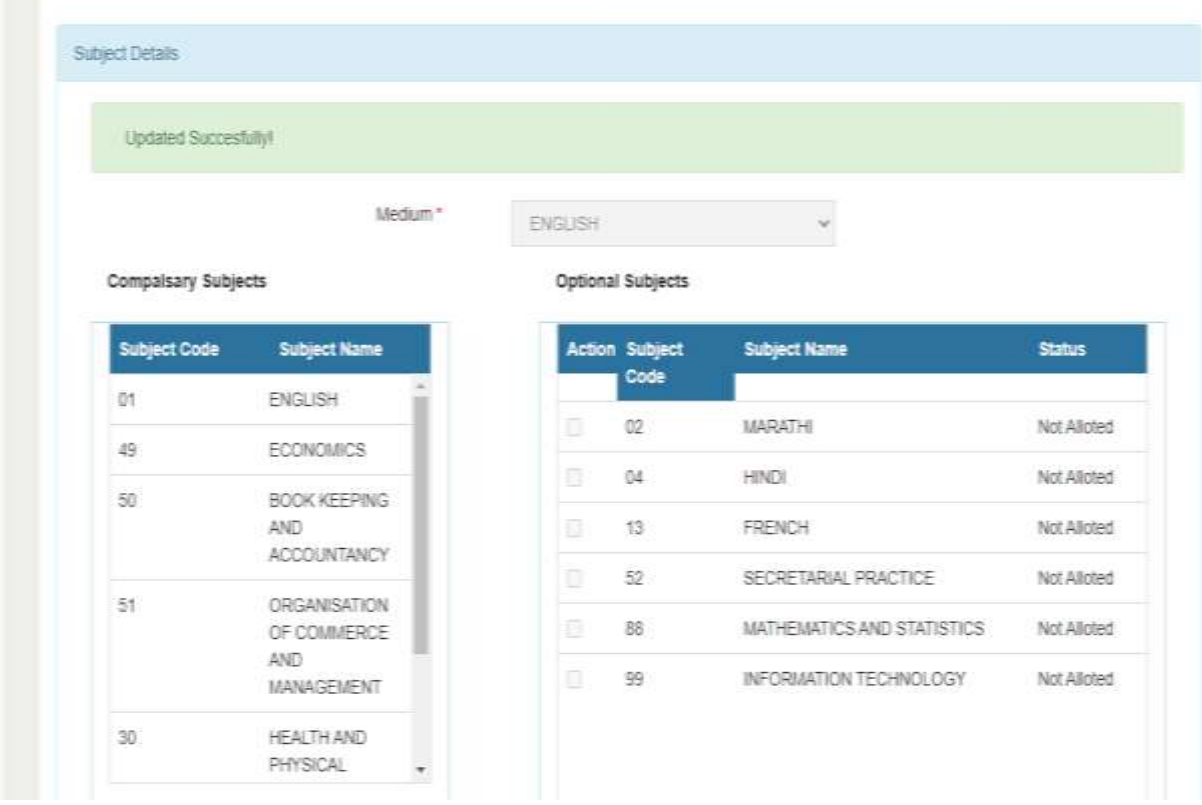

In case of any queries, please call on BMCC office number.

BMCC Office No. 020-67656205

 $\triangleright$  You can make the payment as following link.

### FEES PAYMENT

- o [https://feepayr.deccansociety.org](https://feepayr.deccansociety.org/)
- o Select Institute Type: -- College

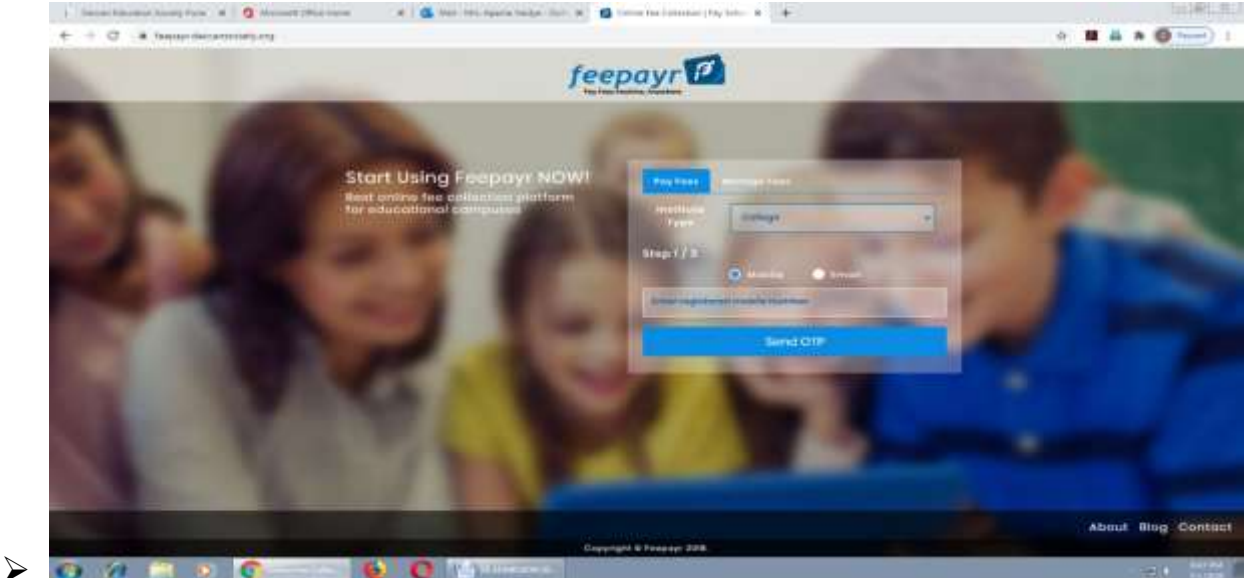

- o Enter your mobile number which you Register with the College.
- o Enter OTP, then click on Submit button.
- ➢ Click on tab **'Pay now'**.
- $\triangleright$  The window for payment will be opened showing following three options
- ➢ Credit card 2) Debit card 3) Net banking
- ➢ Once the payment is done, the feepayr will give the message **'Your transaction is successful 'along** with a receipt by feepayr.
- ➢ Payment history Tab -→Detail Receipt-→Print